# **DPALCO**

### **CO CDASS Case Manager Portal: Rate Revision Instructions**

These instructions will provide support for the 10/01/2020 rate decreases to guide Case Managers through the process in the Palco portal. For full instructions on using the Palco portal please view the full [Case Manager Portal User Guide](https://www.palcofirst.com/site/assets/files/1357/palco_case_manager_portal_instructions_04_2020.pdf) located on our website.

### Revising an Existing Budget

*Please note this should be done after you have completed the revision in the DXC Bridge.* 

- 1. Locate your client using the Search feature.
- 2. Click on the **"Budget"** tab on the left side.
- 3. Choose the PAR you would like to revise by selecting it in the "History" section at the top of the page.
	- a. VERY IMPORTANT: Make sure you are selecting the correct budget by verifying the start and end dates! If you see an error or a budget is missing, please stop and contact [CO-CDASS@palcofirst.com](mailto:CO-CDASS@palcofirst.com) You may need to enter an initial budget first before proceeding.

#### 4. Click **"Create Revision"**

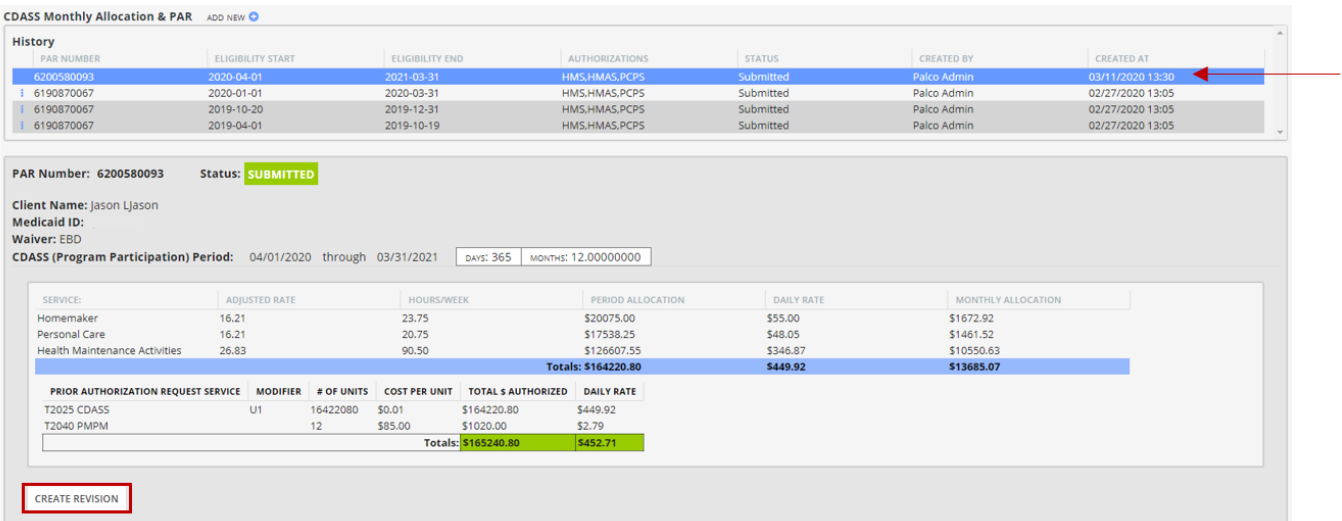

- 5. Using the "Add Revision" pop up screen, enter the effective date and verify it is correct selecting the check box. Once sure, click **"Create Revision".**
	- a. The 2020 rate decrease will be effective 10/01/2020 for all CDASS members. Please use this as the revision Start Date.

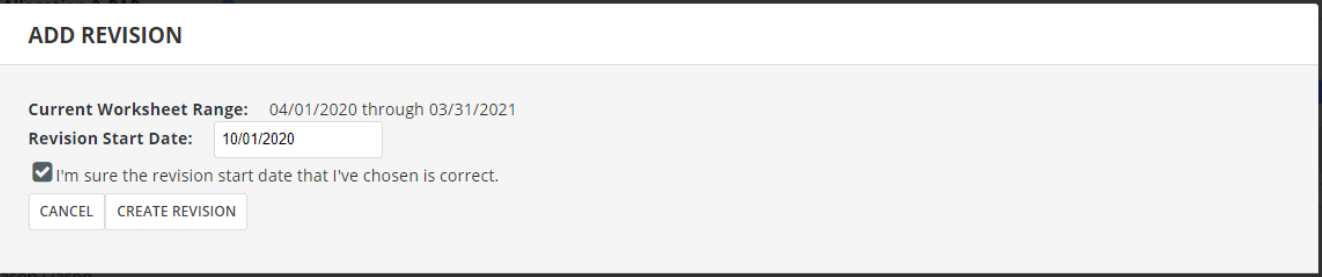

## **DPALCO**

- 6. The new rates set by the state will automatically be loaded for dates of service effective 10/01/2020 and later. Verify that everything on the screen is correct and click "Save and Submit" at the bottom. You do not need to do anything else, once you save and submit the process is complete.
	- a. If a correction is needed, Palco staff will contact you within 3-5 business days to work with you to make corrections. Once corrections are made, Palco will require a screenshot of the DXC bridge for verification sent t[o co-cdass@palcofirst.com](mailto:co-cdass@palcofirst.com)

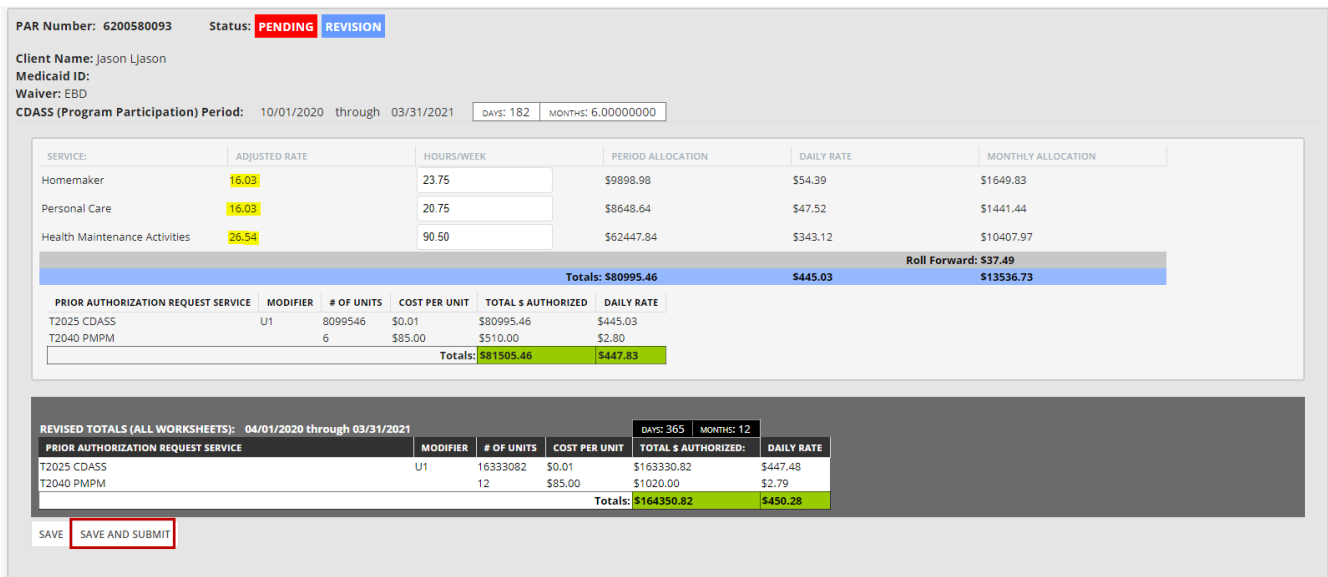

7. Use the History section to view prior authorizations and gather the information you need for your rate change notification letters. You can switch between the date spans to see the Monthly Allocation and Annual Allocation for each respective span.

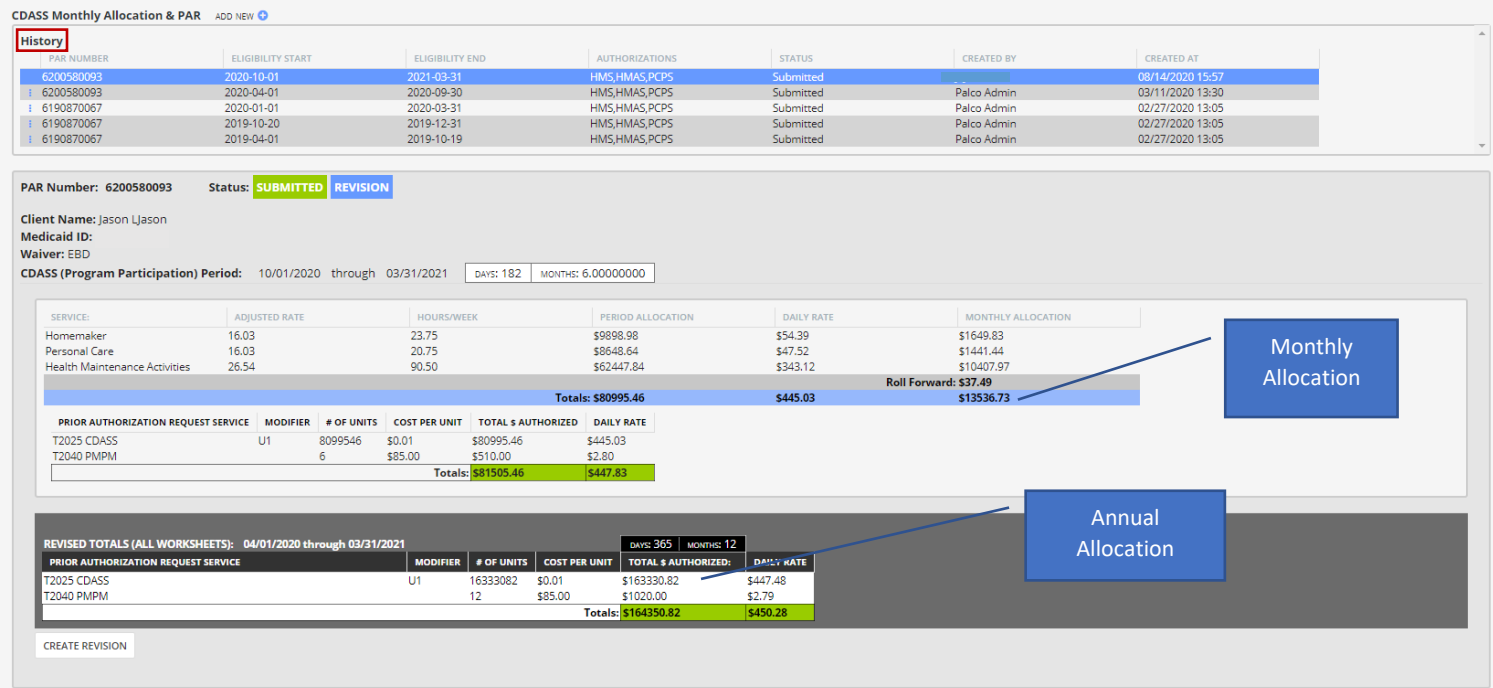

## **DPALCO**

### Supported Living Services (SLS) Specific:

For the SLS waiver, the SPAL budget and Health Maintenance Budget can be viewed separately. The units for Health Maintenance will also populate below on the corresponding line.

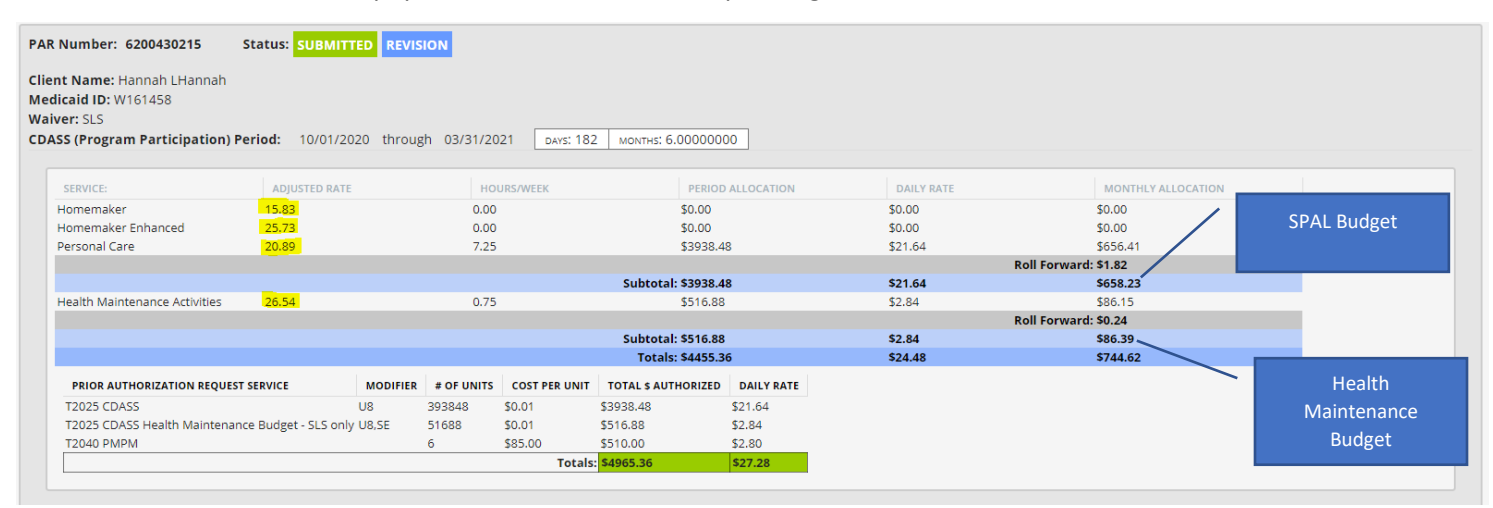

### PALCO Rate Decrease Q & A Sessions

Palco will be hosting several question and answer sessions to help support Case Managers with this rate revision process. You do not have to register in advance, just join us for one of the time slots below if you would like assistance!

- Thursday, Sept.  $3^{rd}$ , 10:00 AM to 11:00 AM
- Wednesday, Sept.  $9<sup>th</sup>$ , 10:00 AM to 11:00 AM
- Thursday, Sept.  $10^{th}$ , 1:00 PM to 2:00 PM

#### **Login Details:**

- Dial-in number (US): **(605) 313-5625**
- Access code: **673022#**
- Online Meeting: **<https://join.freeconferencecall.com/palco>**

### Contact Us:

Have any questions? We'd love to hear from you. Here's how to get in touch with us:

Our team is ready to help and give you answers fast. Give us a call Monday through Friday between 8am & 5pm.

CO Account Manager: Jason Smith Phone: 501-604-9936 Ext. 1244 [Jason.Smith@palcofirst.com](mailto:Jason.Smith@palcofirst.com)

For more information about Palco, email us at,

[co-cdass@palcofirst.com](mailto:co-cdass@palcofirst.com) or visit our website:

<https://palcofirst.com/programs/colorado/>